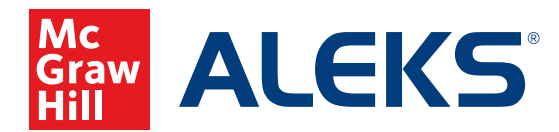

## **EDITING CONTENT IN** *ALEKS*

This guide covers basic editing to content within *ALEKS*.

## **To edit content in** *ALEKS***, start with these steps:**

**1.** Select the class you want to customize from the **Class** drop-down menu.

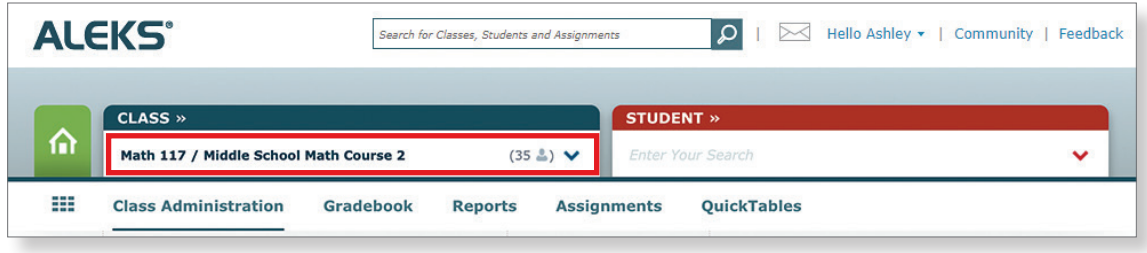

**2.** Hover over **Class Administration** and select **Class Summary**.

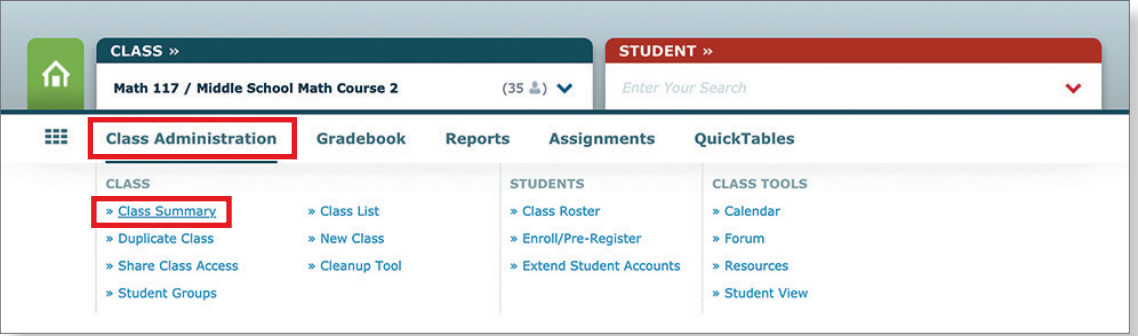

**3.** Under **Class Content**, click **Edit** to access the **Content Editor**.

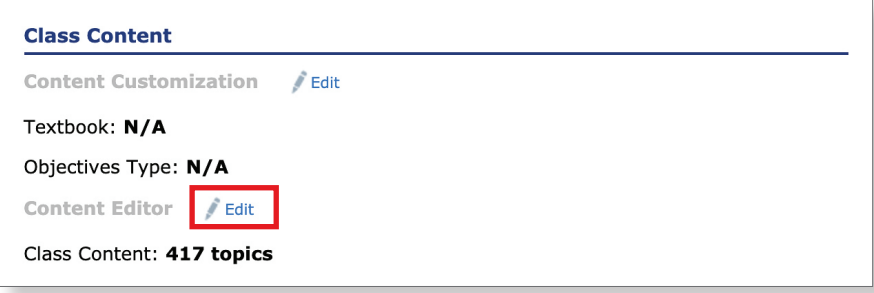

- **4.** Review topics and problem selections.
	- **a.** A default number of preselected topics is displayed above the editing box, along with the total number of available topics.
	- **b.** You can change these selections by expanding the content and checking or unchecking the boxes next to the topics, sub-topics, and problem types you wish to add to or remove from your class.
	- **c.** To see a sample question for a topic, double-click a topic and an example will appear in a pop-up window.
	- **d.** A toggle at the top allows you to switch between viewing a **Problem**, its **Explanation**, and for certain topics, **Another Explanation**. Selecting **Show Another** generates a new problem instance of the same topic.

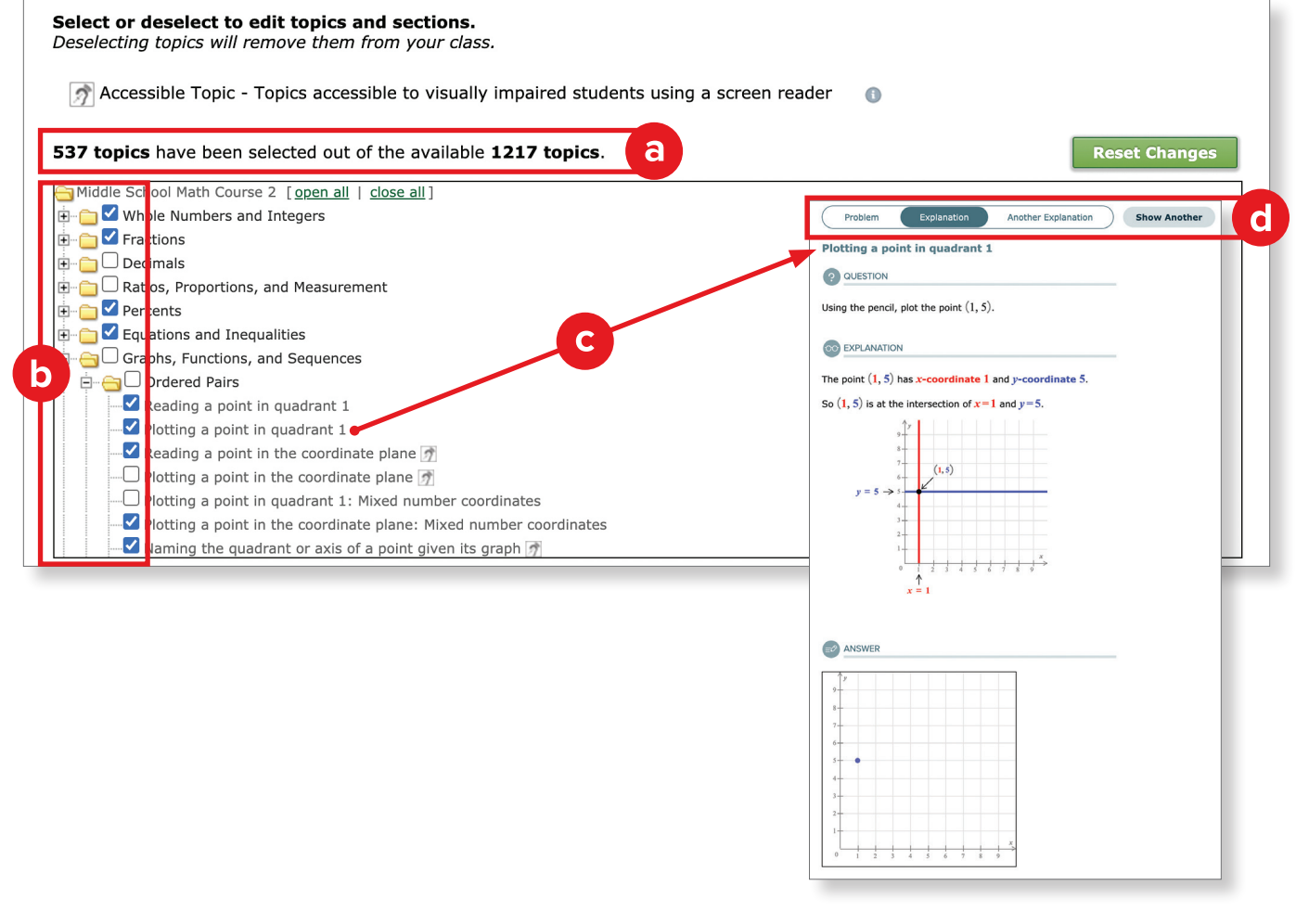

## **5.** Click **Save**.

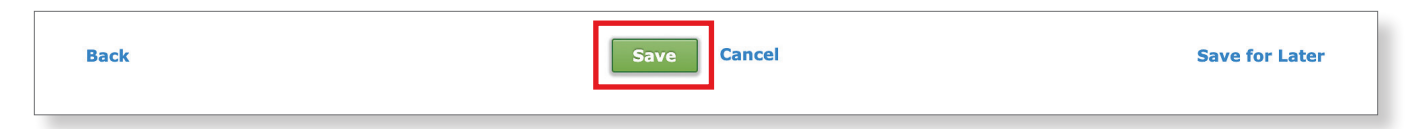

If you selected an optimal mix of class content with supporting prerequisite topics, or did not change the preselected topics, you will successfully exit out of the editing tool. If there are additional prerequisite topics recommended in addition to what you selected, you will see a pop-up window indicating that the Topic Recommendation (TREC) tool is next.

## **The Topic Recommendation (TREC)**

The Topic Recommendation (TREC) tool may appear after you have chosen your desired class content. This means that there are appropriate prerequisite topics recommended for optimal student learning in your course. The TREC tool provides you with an easy way to add those prerequisite topics to your class.

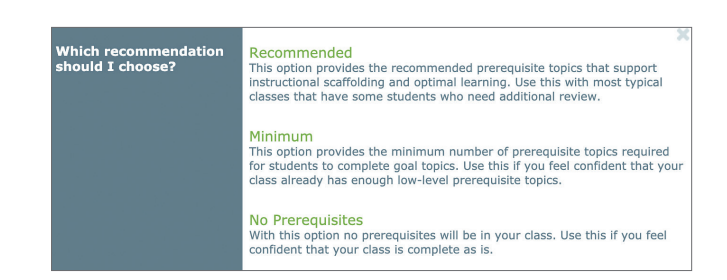

Carefully consider whether to accept the recommended topics. After making your selection, click **Continue**. Accepted topics will automatically be added, and you will exit out of this editing tool.

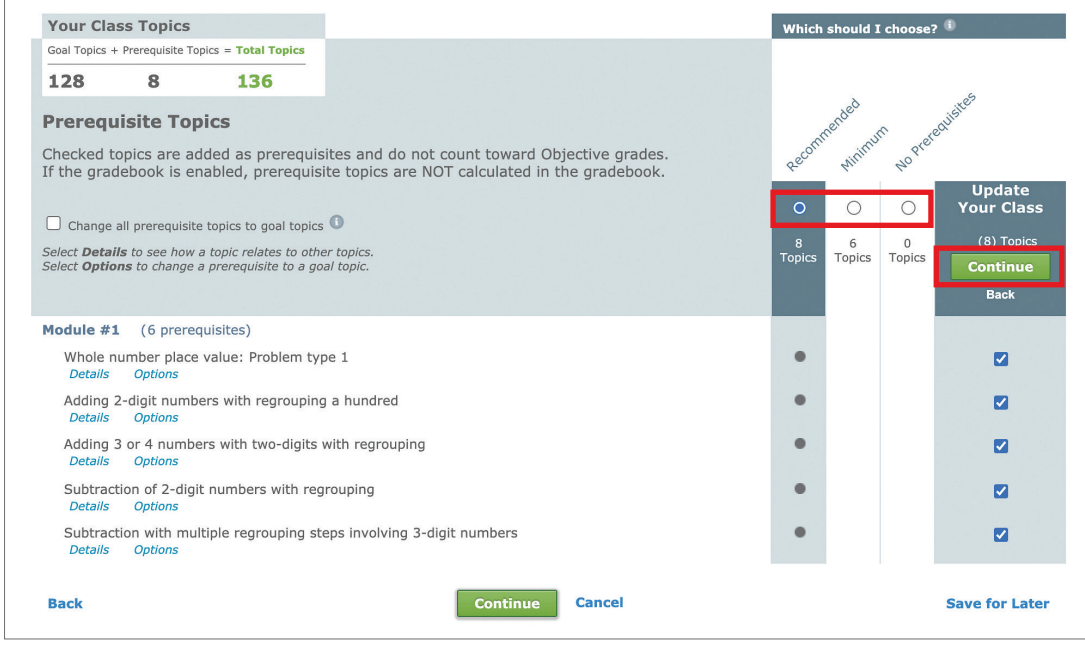

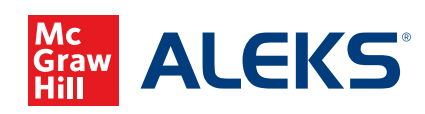